## **HOW TO ENTER A CHANGE ORDER**

You can modify an existing Purchase Order in eFinance for the following reasons:

Quantity increase or decrease

Price increase or decrease

Budget code change

\* To add a line – you must complete and submit the **PO Change Request Form** located On Purchasing- Internal/ Forms

1. In eFinancePlus, click on Main Menu/ Purchasing/ Change Orders

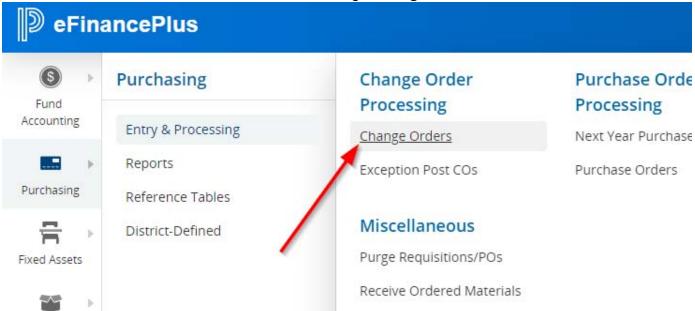

- 2. Click on the Add New Icon in top left menu bar
- 3. Type the Purchase Order Number in the field and click of to populate the screen.

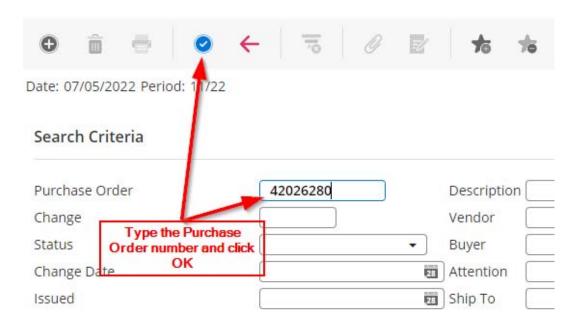

4. You will see the original Purchase order details on the Change Orders screen as shown below.

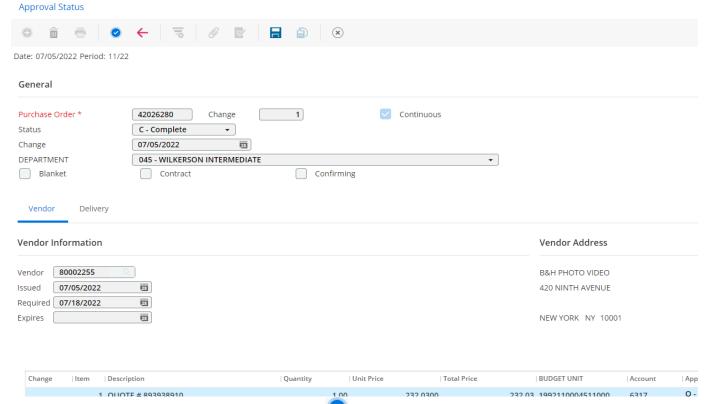

- 5. Highlight the line you need to change and Click again to get to the **Change Orders Detail Screen.** The PO line number is shown in small box next to the PO # and before the Continuous.
  Make sure the line you need to change is listed.
- 6. To <u>Change the Quantity</u> (increase or decrease), enter the amount of the adjustment in the Quantity Adjustment field and then Tab to next field. Example: type (1) to increase QTY to a total of 7 (original QTY is 6) or type (-1) to decrease the QTY to a total of 5. The Total Adjustment will auto-populate. Type that same amount in the Charging Information Amount and then click ...

## See notes in red below

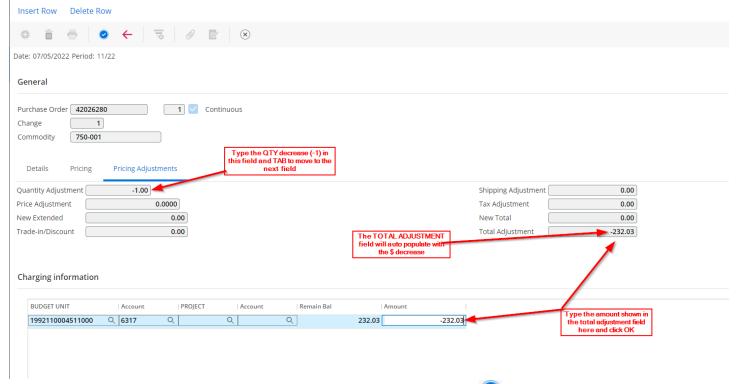

7. Once you type the \$ amount in the Charging Information and click , it will go to next line or back to the Change Order screen as shown below. Click on the **SAVE** icon to complete the change order.

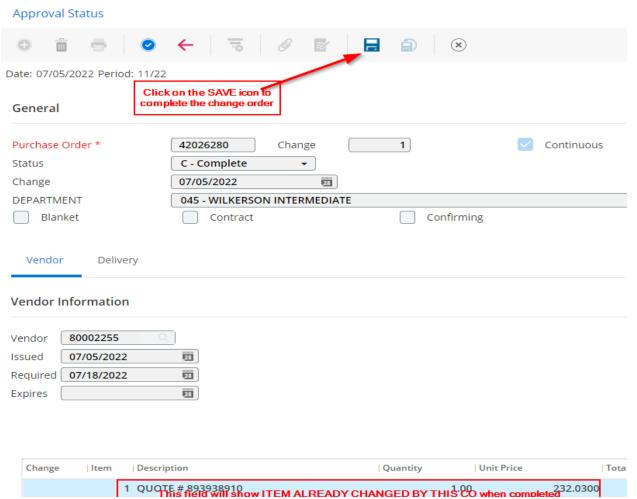

8. To <u>Change the Price</u> (increase or decrease), enter the amount of the adjustment in the Price Adjustment field and then Tab to next field. Example: type (20.00) to increase the <u>unit price</u> to \$160.00 (original price is \$140.00) or type (-20.00) to decrease the unit price to \$120.00. The Total Adjustment will auto-populate. Type that same amount in the Charging Information Amount and then click . See notes in Red below.

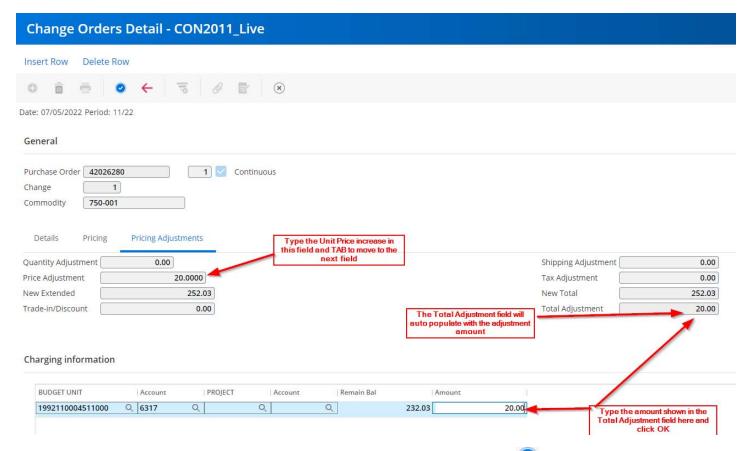

- Once you type the \$ amount in the Charging Information and click , it will go to next line or back to the Change Order screen. Click on the SAVE icon to complete the change order.
- 10. To <u>Change the Budget Code</u>: Tab slowly through the fields without changing any information until you get to the Amount under the Charging Information Tab. Enter a negative amount. Example below: Remain Bal is \$840 so I enter -840. Do not tab or hit enter. Click on Insert Row in

## the top menu to add a row.

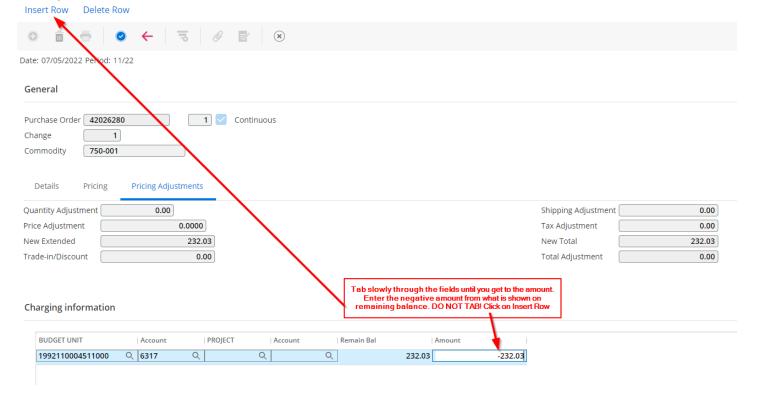

A new row will appear as shown below. Type in the new budget code, account code, and \$ amount.

The two lines will offset each other and zero out. Click ...

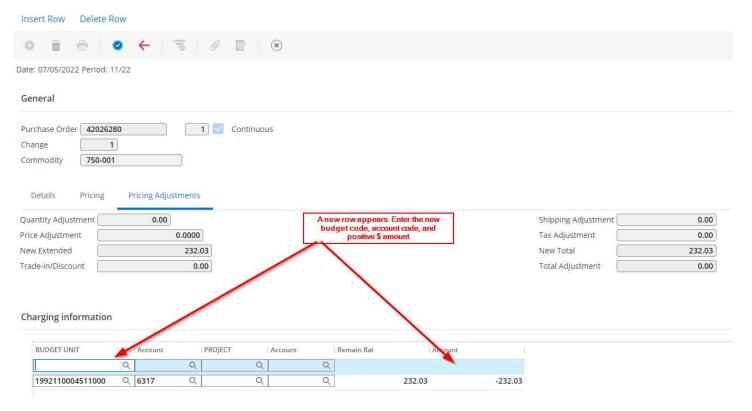

You can repeat this process with each line you wish to change a budget code on. Once you have completed a budget code change for each line, click on the SAVE icon to complete the change order.

11. The Change Order is now ready for the Principal or Directors' approval. The steps would be: Applications/Purchasing/Change Order Processing and Approve/Deny Change Orders

**Note:** You can see when the change order is **approved and processed** by going into the Purchase Order Listing, entering the PO # and click OK twice. If a Purchase Order has a completed Change Order, the top menu will show Change Orders as shown below:

You can click on this menu tab and view the Change Date and Line.

## TO ADD A LINE TO A PURCHASE ORDER

The "add a line" change orders are done by completing the **PO Change Request Form** located on Purchasing- Internal/ Forms website and sending it to the email listed for processing by the Purchasing Department.